### Hurtigguide MEMOplanner GO

Trin-for-trin hvordan man indsætter, ændrer og sletter aktiviteter.

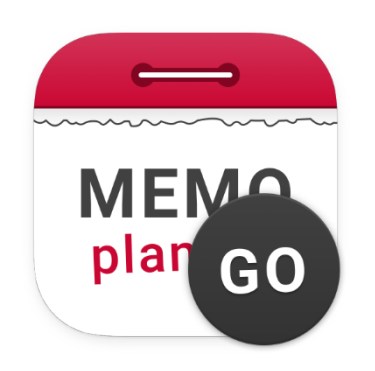

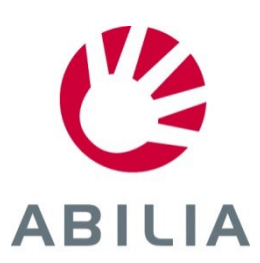

*Side 1 (10)*

- 1. Tryk på **+**
- 2. Vælg **Helt ny** eller **Fra standardaktivitet**.

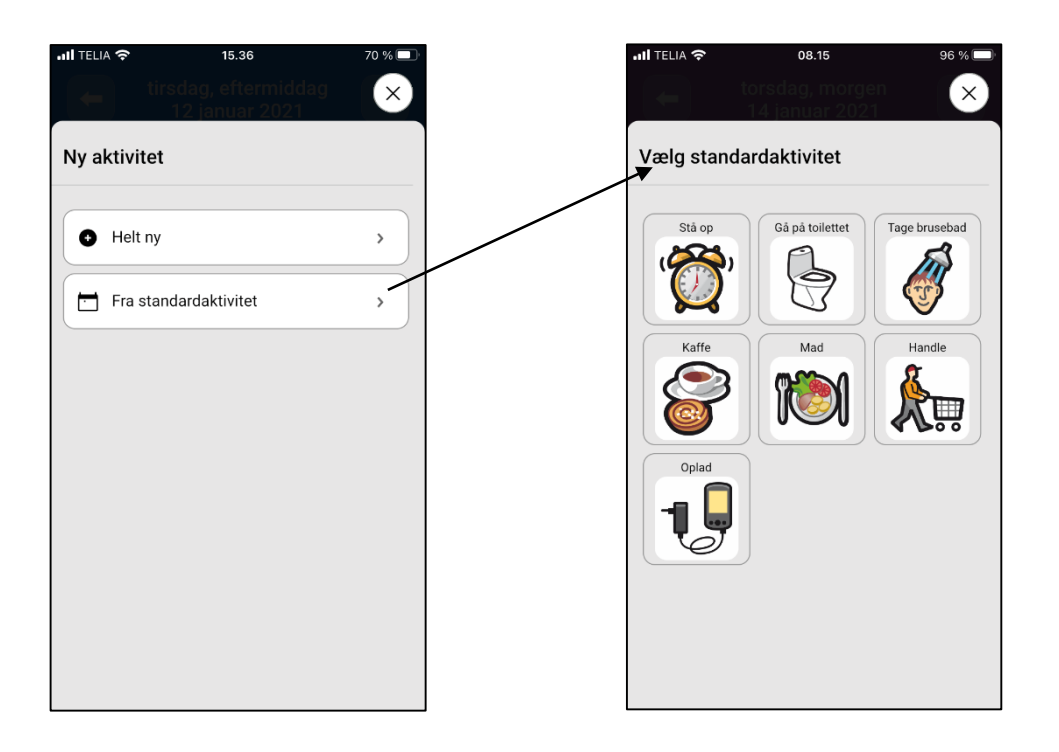

*Det er enkelt og hurtigt med aktiviteter som er forberedt på forhånd.*

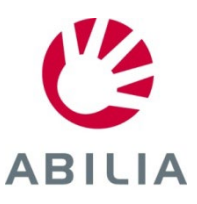

#### *Side 2 (10)* Indsæt aktivitet

- 3. Vælg **Billede** (frivilligt).
- 4. Skriv **Navn** på aktiviteten.

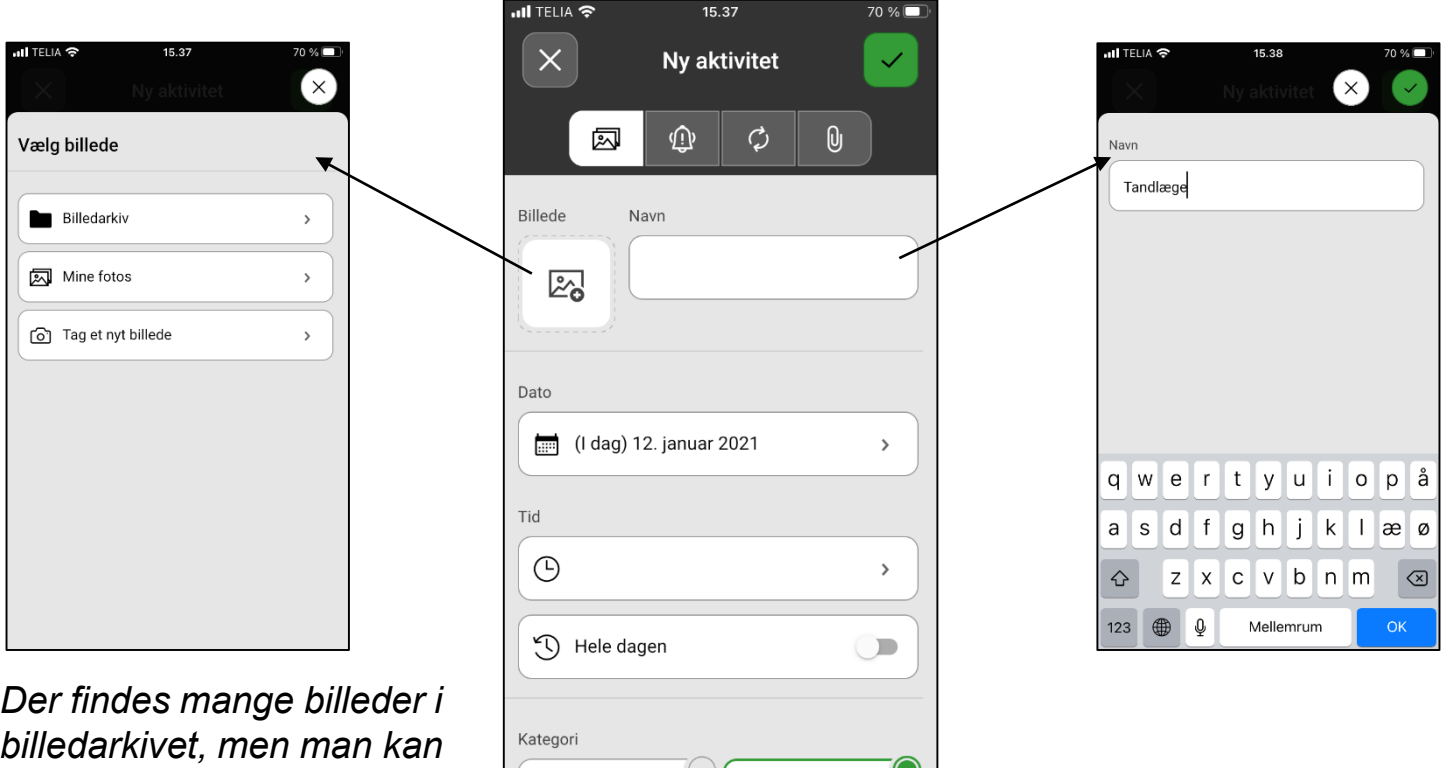

**ABILIA** 

*billedarkivet, men man kan også bruge egne billeder.*

*Side 3 (10)*

- 5. Vælg **Dato**.
- 6. Vælg **Tid** (Sluttid er frivillig), eller vælg **Hele dagen**.

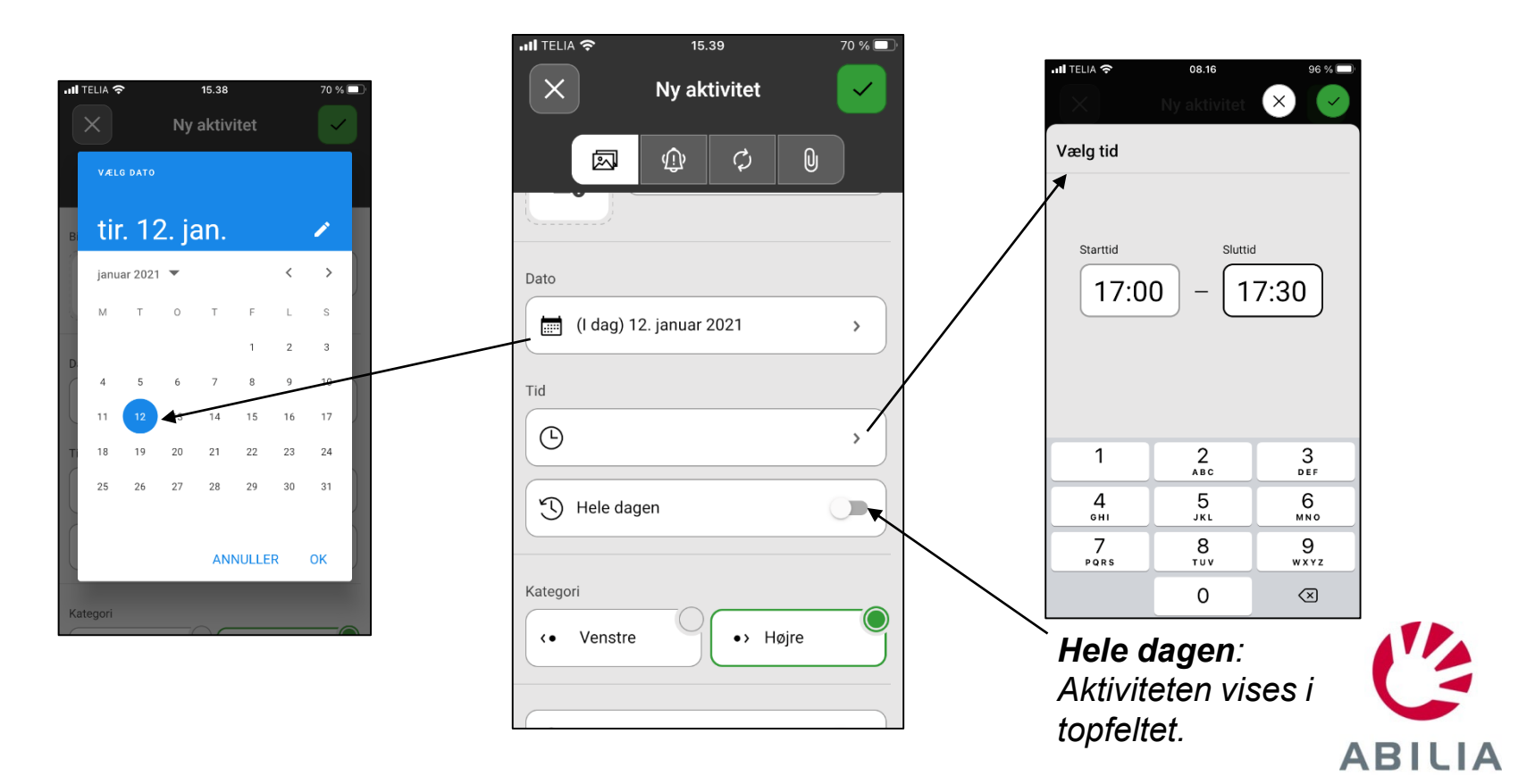

*Side 4 (10)*

7. Vælg **Kategori** (Venstre eller Højre)

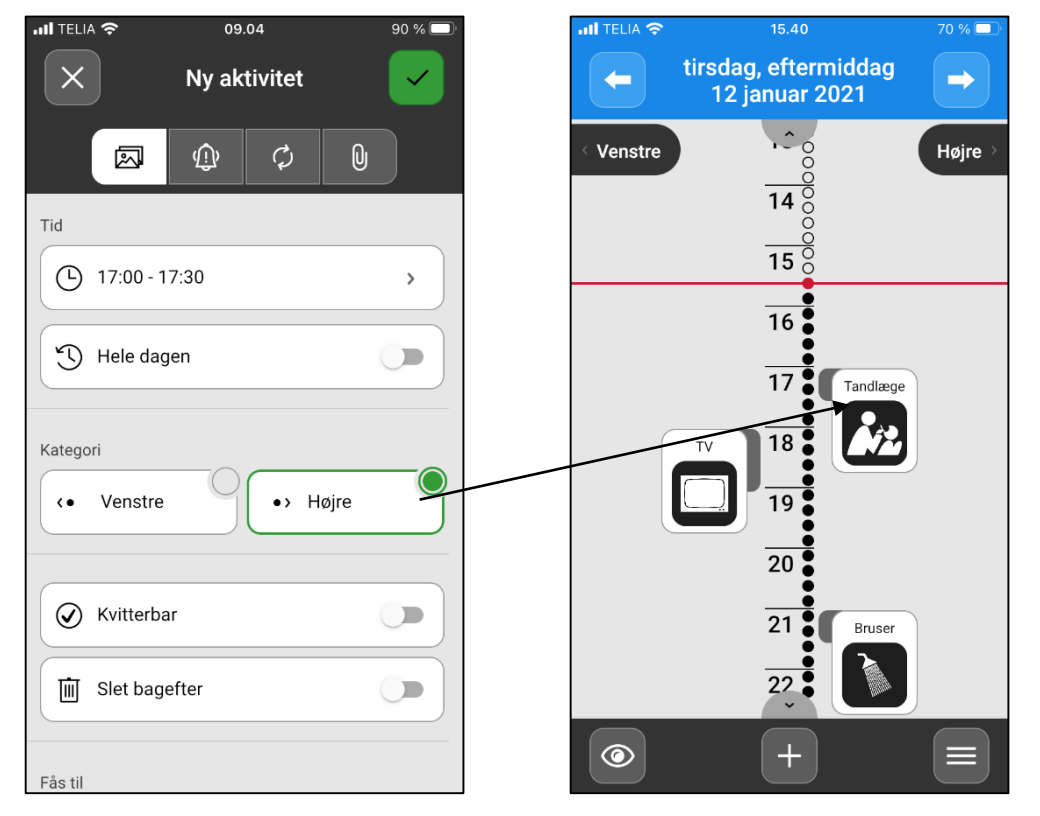

*Venstre/Højre: Aktiviteten vises på venstre eller højre side af tidslinjen.*

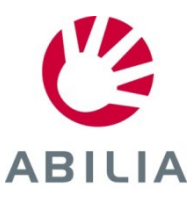

*Side 5 (10)*

- 8. Vælg **Kvitterbar** og **Slet bagefter** (frivillig).
- 9. Vælg **Fås till** (frivillig).

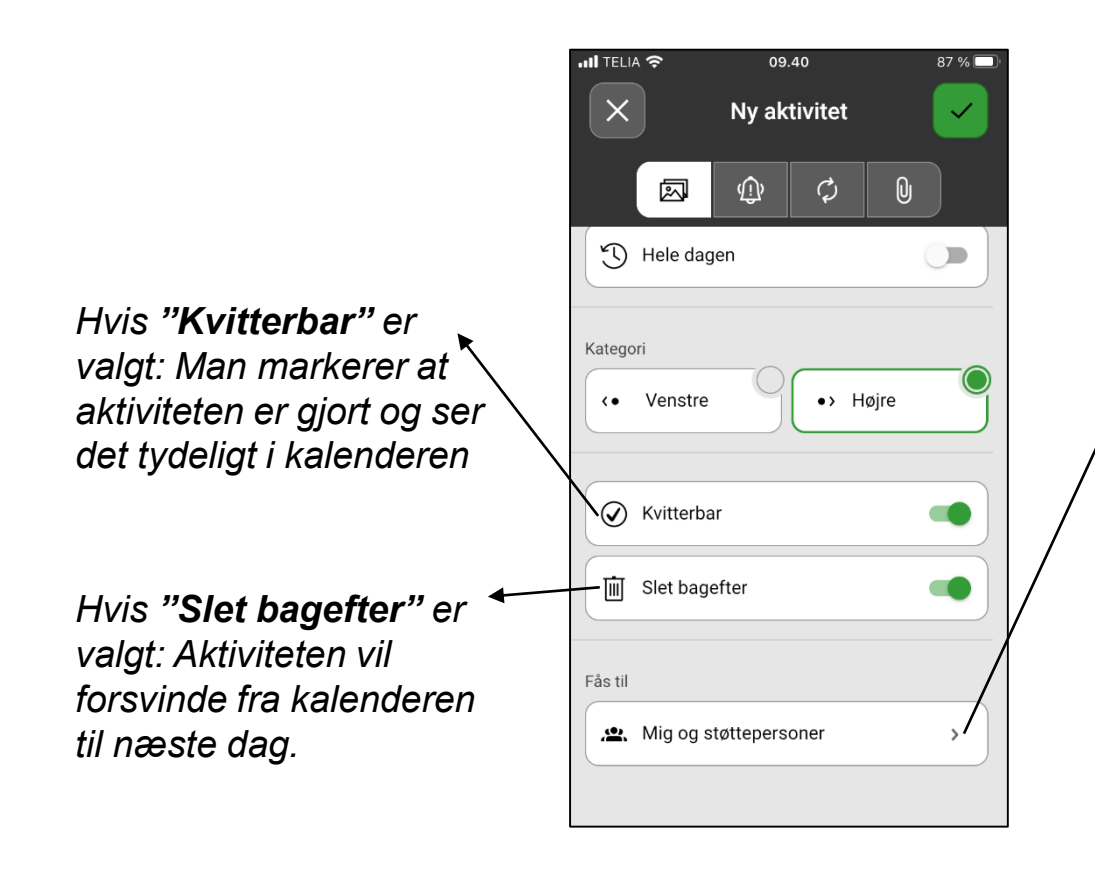

*Fås til: Tillader brugeren at indstille aktiviteten til at være synlig for Bruger- og støttepersoner eller Kun for brugeren.*

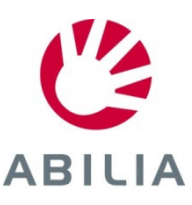

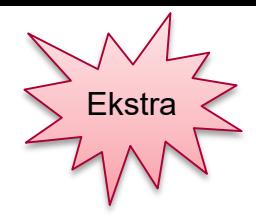

ABILIA

#### *Side 6 (10)* Indsæt aktivitet - Alarm

- 10. Tryk på fanen **Alarm .**
- 11. Vælg hvordan aktiviteten skal alarmere.
- 12. Vælg, om der skal være **Kun alarm ved starttidspunktet**.

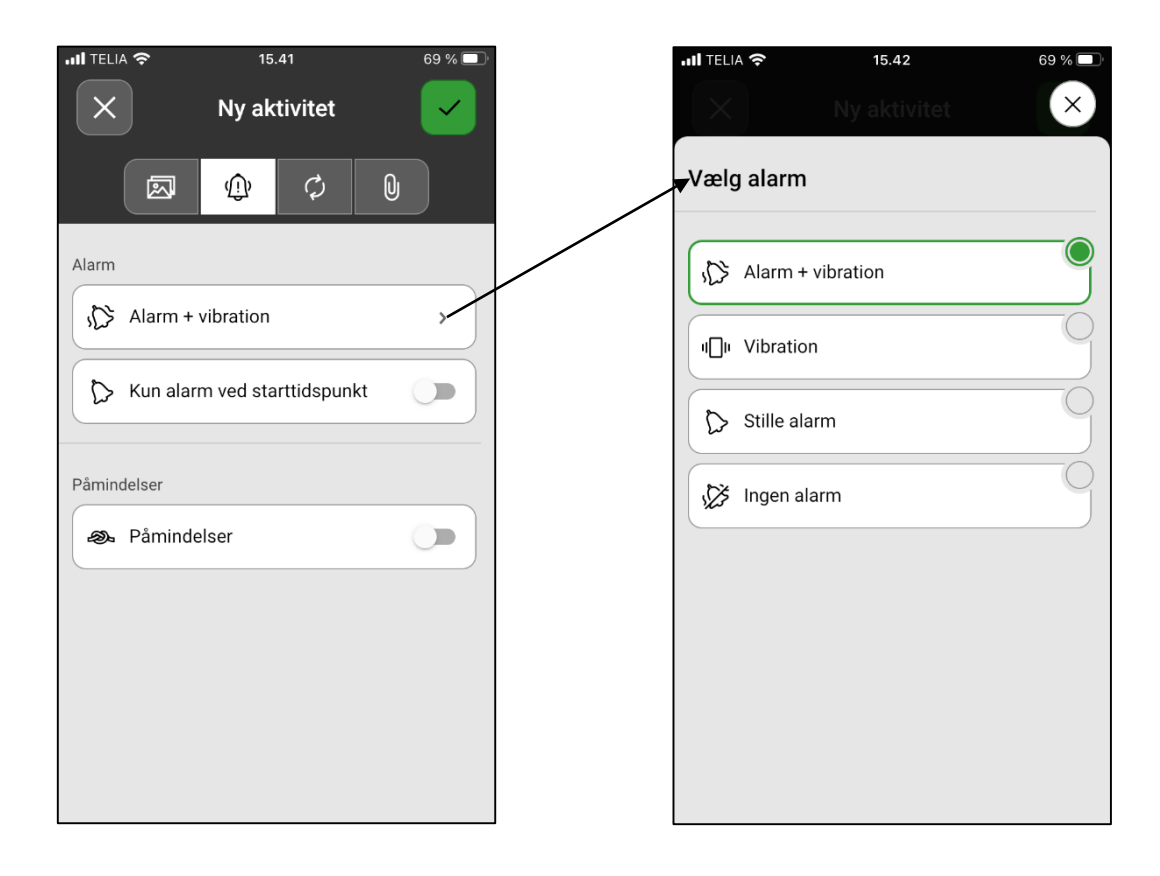

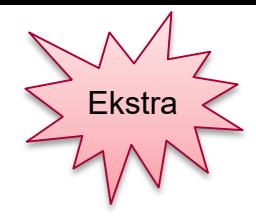

#### *Side 7 (10)* Indsæt aktivitet - Påmindelse

13. Tryk på fanen **Påmindelser** om der skal være påmindelse før aktiviteten starter.

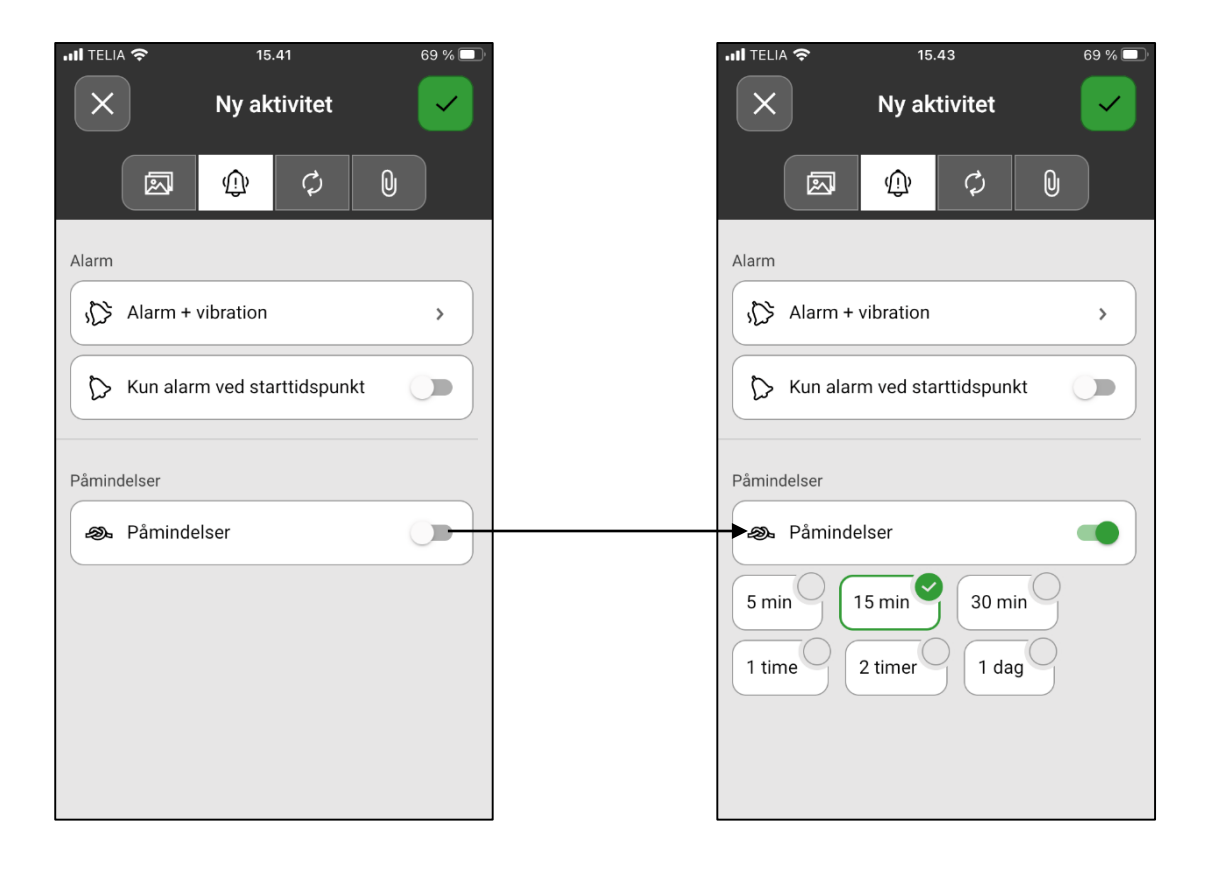

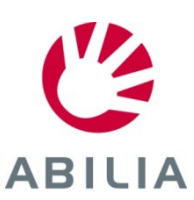

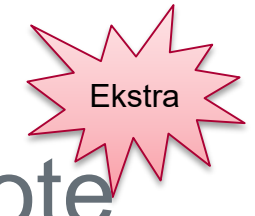

#### *Side 8 (10)* Indsæt aktivitet – Tjekliste eller Note

- 14. Tryk på fanen **Ekstra funktion**  $[0]$
- 15. Vælg **Tilføj tjekliste** eller **Tilføj note**. Vælg fra biblioteket eller opret et selv.

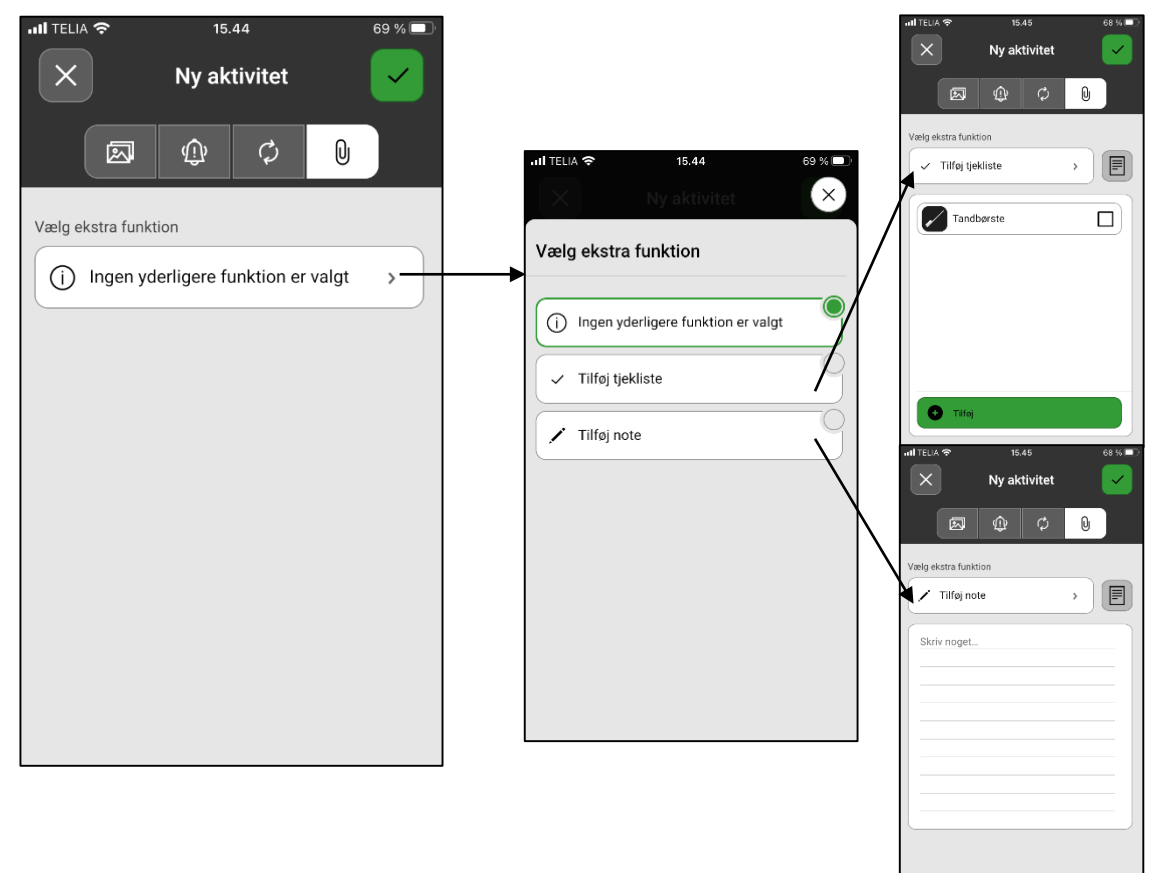

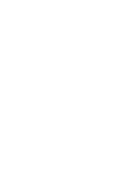

ABILIA

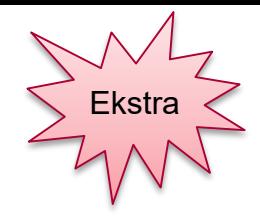

ABILIA

#### *Side 9 (10)* Indsæt aktivitet - Gentagelse

- 16. Tryk på fanen **Gentagelse**
- 17. Vælg, om aktiviteten skal finde sted en eller flere gange. For eksempel hver tirsdag og torsdag.

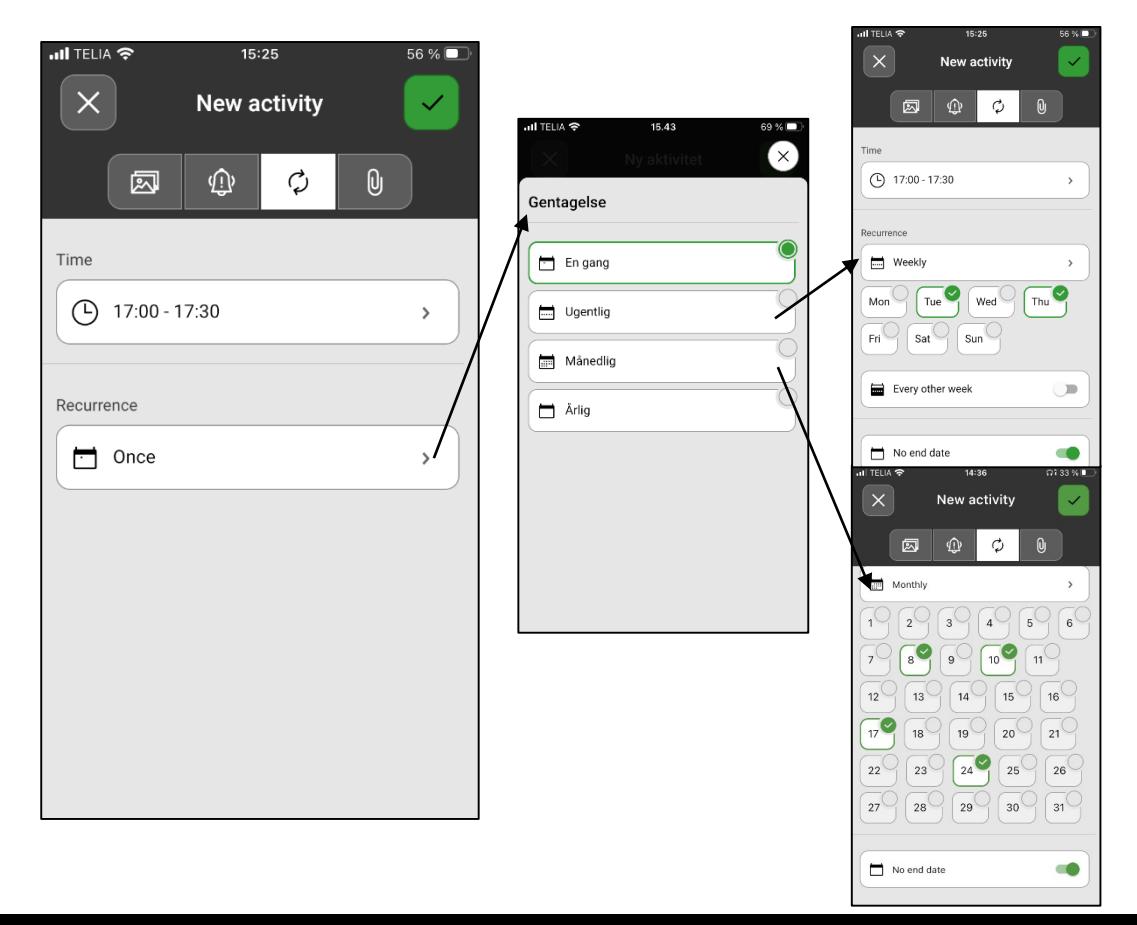

# Indsæt aktivitet - Gemme

*Side 10 (10)*

18. Tryk på Gem  $\checkmark$ . Nu gemmes aktiviteten og vises i kalendern.

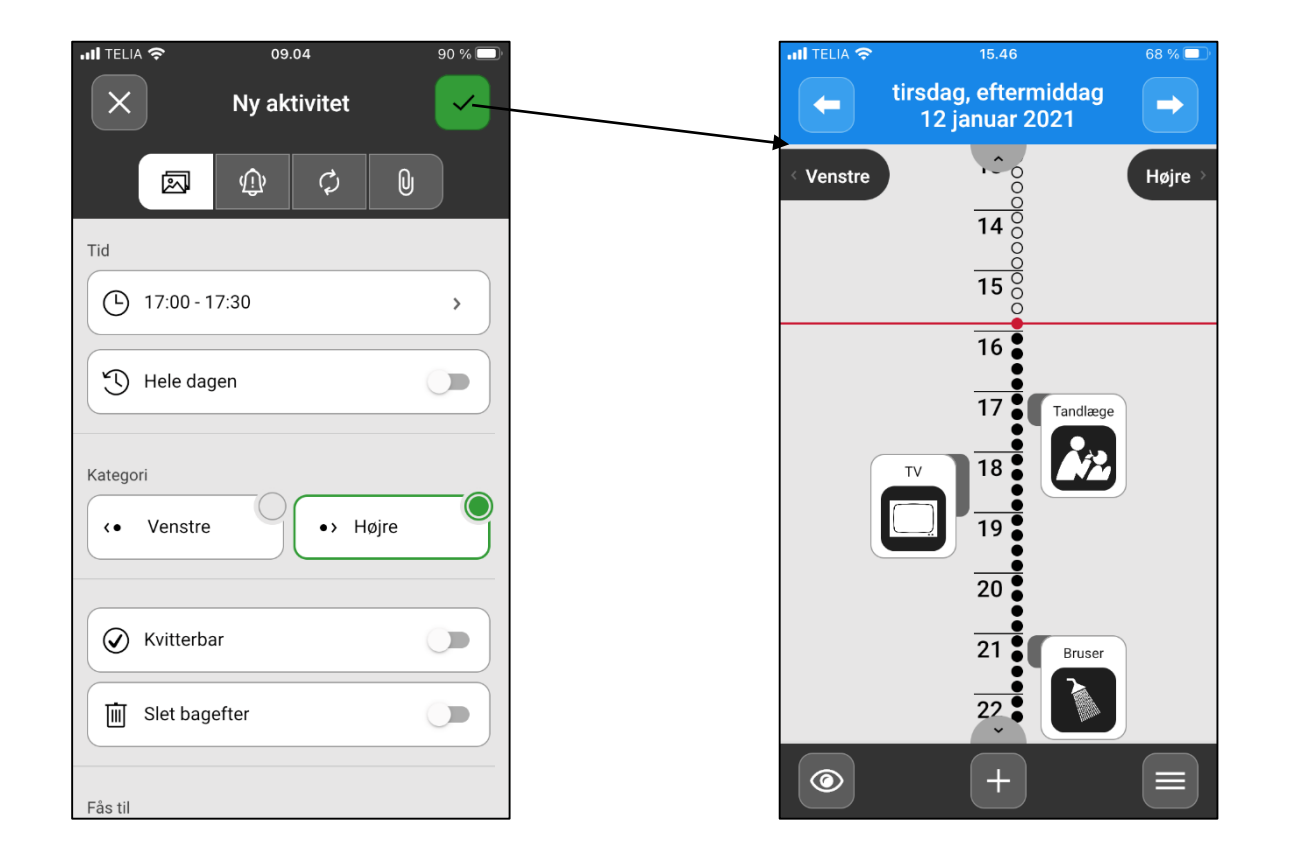

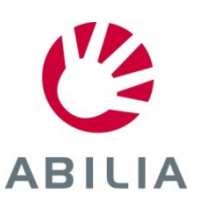

### Ændre eller slette aktivitet

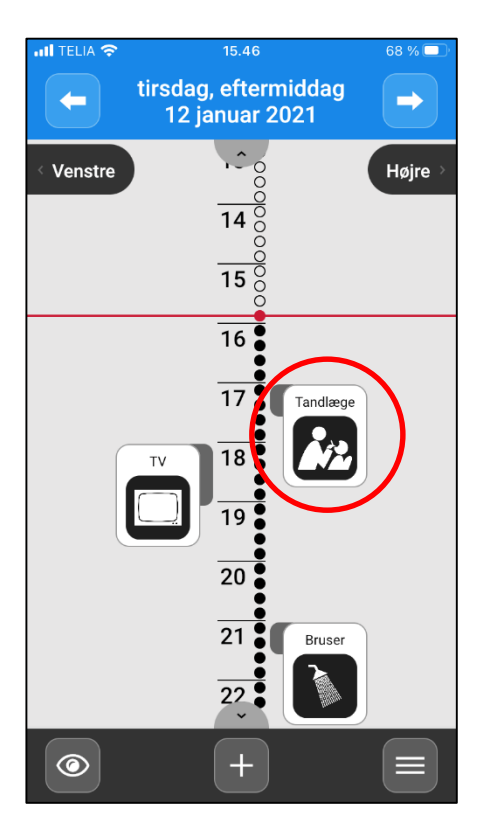

*Tryk på aktiviteten i dagkalenderen.*

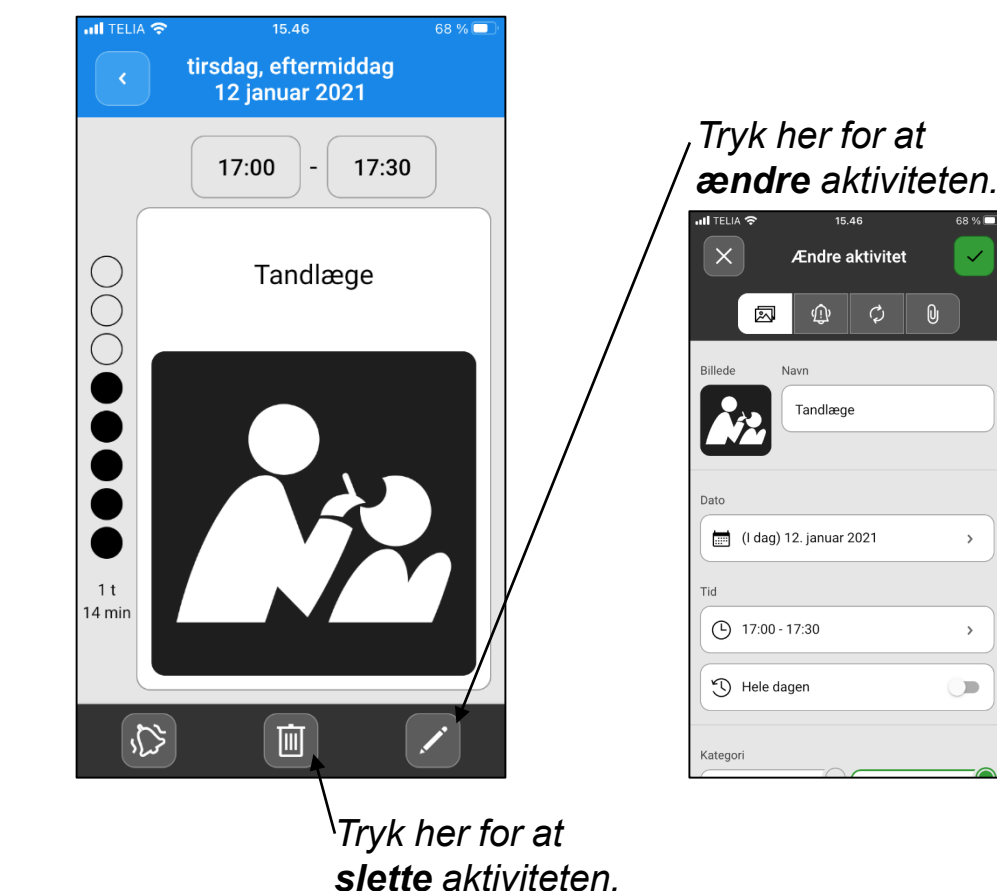

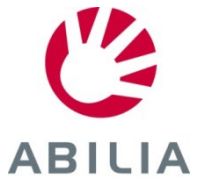

### Skifte imellem tidsøjle og liste

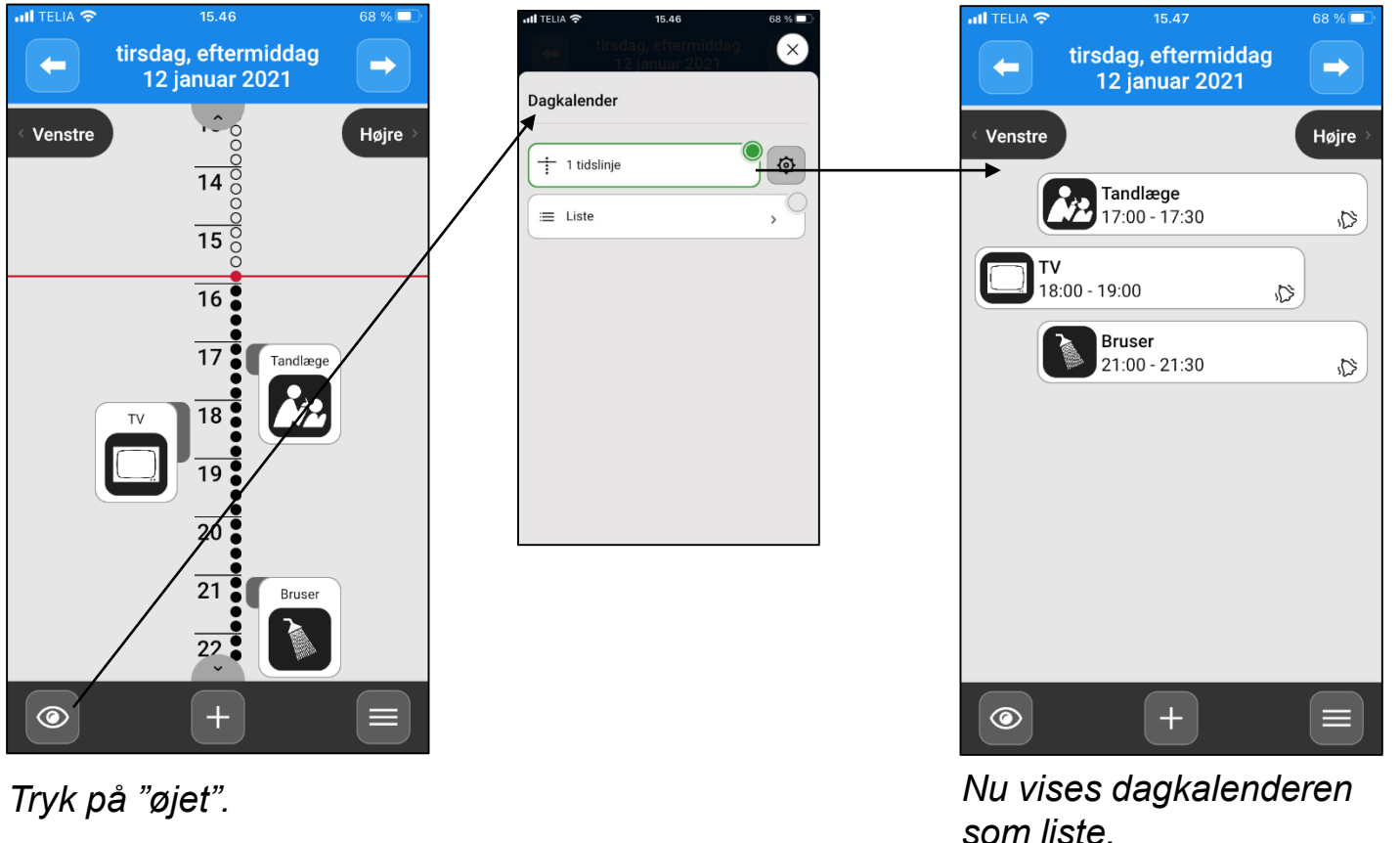

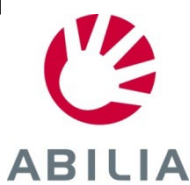

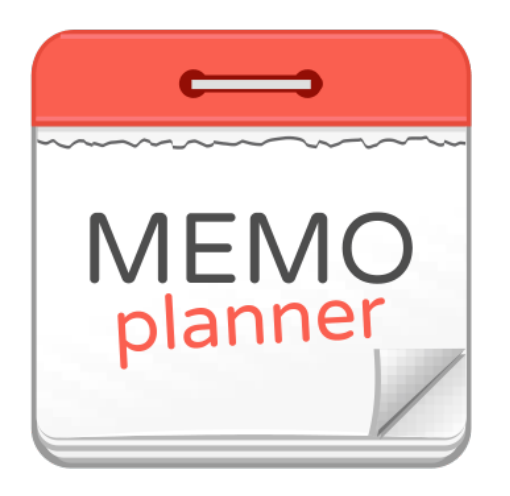

## Et hjælpemiddel til tryghed og selvstændighed

Læs mere på www.aabentoft.dk

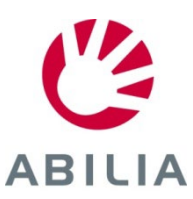